$$ 

# 操作手册 eyc-tech FTM06D-I 管路型风量传感器

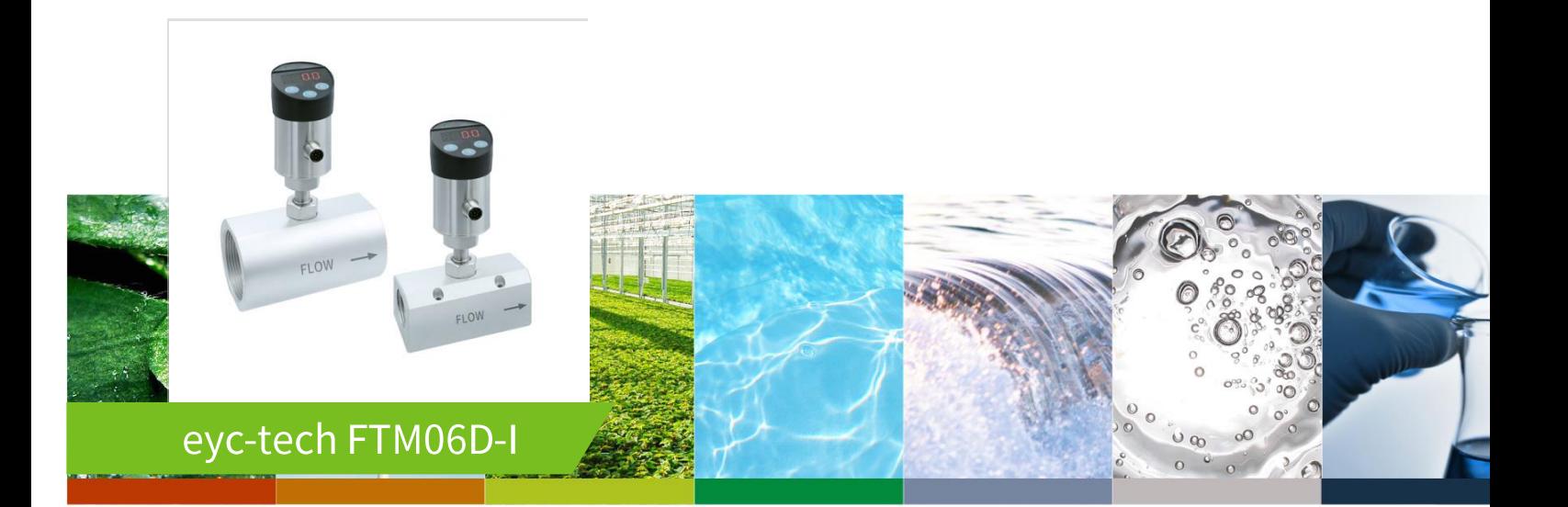

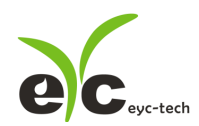

# 目 录

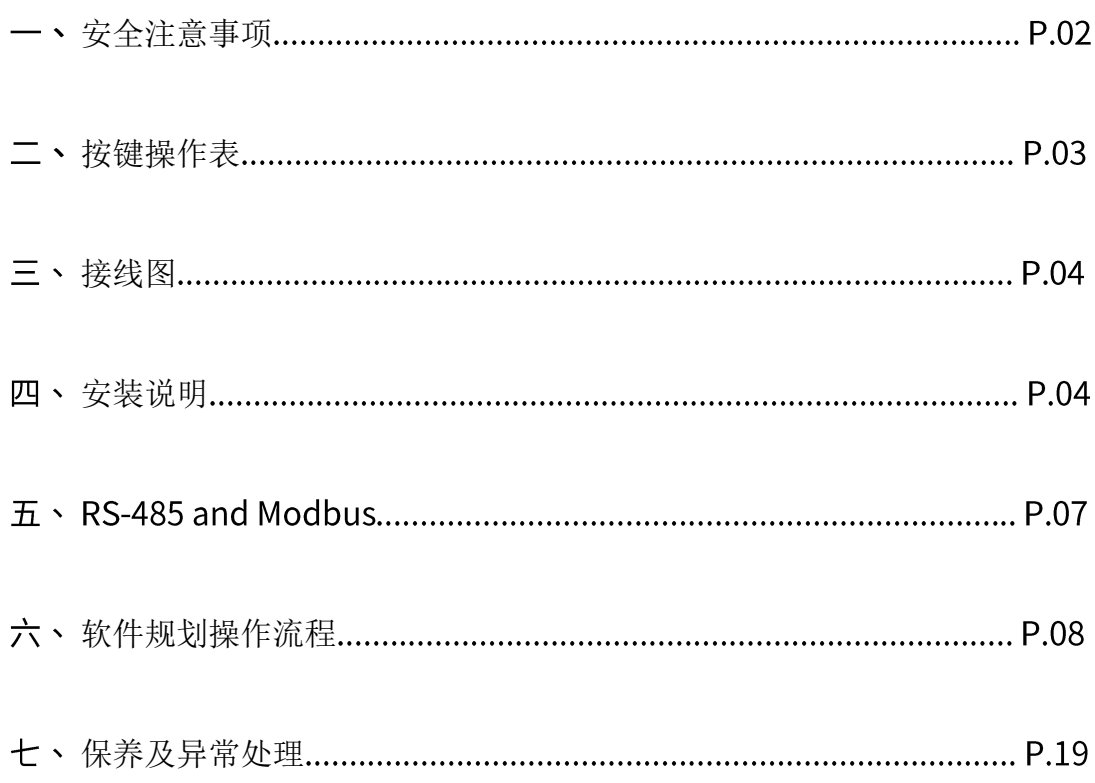

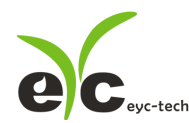

# 一、 安全注意事项

- 使用前请先仔细阅读本使用说明书后,正确使用本产品,并将本使用说明书妥善保管在随 时便于查阅的地方。
- ⚫ 操作使用上的限制,敬请注意!
- ⚫ 本产品不适用于防爆区域。请勿在有碍人身安全的情况下使用本产品。
- 使用于无尘室,动物饲养室等,有可靠性,控制精度等方面的特别要求时,请向本公司的 销售人员咨询。
- ⚫ 若因客户使用不当造成之后果,本公司恕不负责,敬请谅解!

# 警告!

- 安装前请确认产品是否因运送过程导致外观损坏,或因附件遗失影响产品功能。
- 请将本产品安装在本说明书中明确规定的使用环境中使用,避免因此发生故障。
- 请在切断供应电源的状态下进行接线作业,避免触电及造成设备故障。
- 为防止产品损坏, 在进行任何接线和安装之前, 请务必断开产品的电源。
- ⚫ 请在本说明书规定的额定电源及各工作范围内使用本产品,避免引起火灾或设备故障。
- ⚫ 本产品必须在手册规定的操作条件下操作,以防止设备损坏。
- ⚫ 请于常压下使用本产品,以防止设备损坏,影响安全问题。
- ⚫ 请由电气安装专业人员配备仪表进行安装和接线,根据所适用的安全标准规范,所有接线 必须遵守当地的室内布线规范和电气安装规则。
- ⚫ 请按照内部接线规程,电气设备技术标准进行施工,并需将上盖螺丝及出线端迫紧,才能 达到产品 IP 等级。
- 请使用隔离导线,加强防制变频器等噪声干扰,避免讯号错误或造成产品损坏。
- 电线的末端请使用有绝缘覆盖的压接端子,及依照接线图方式施工,避免引起短路。
- 请勿在距离产品 3 公尺内使用双向无线电设备。以避免降低本产品传送精度。
- ⚫ 为避免人身伤害,请勿触摸正在使用的产品的运动部件。
- ⚫ 请勿分解本产品。否则可能成为发生故障的原因。
- 产品故障时,可能因无输出导致高湿环境状态,或可能使输出高过 20mA,请在控制器侧 采取安全措施。
- 废弃本产品时,请勿进行焚烧处理及回收使用本产品全部或部分零件,请依据工业废弃物 及当地相关规定进行妥善处理。

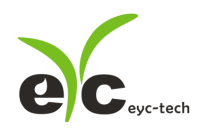

风速风量-FTM06D-I

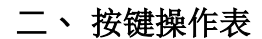

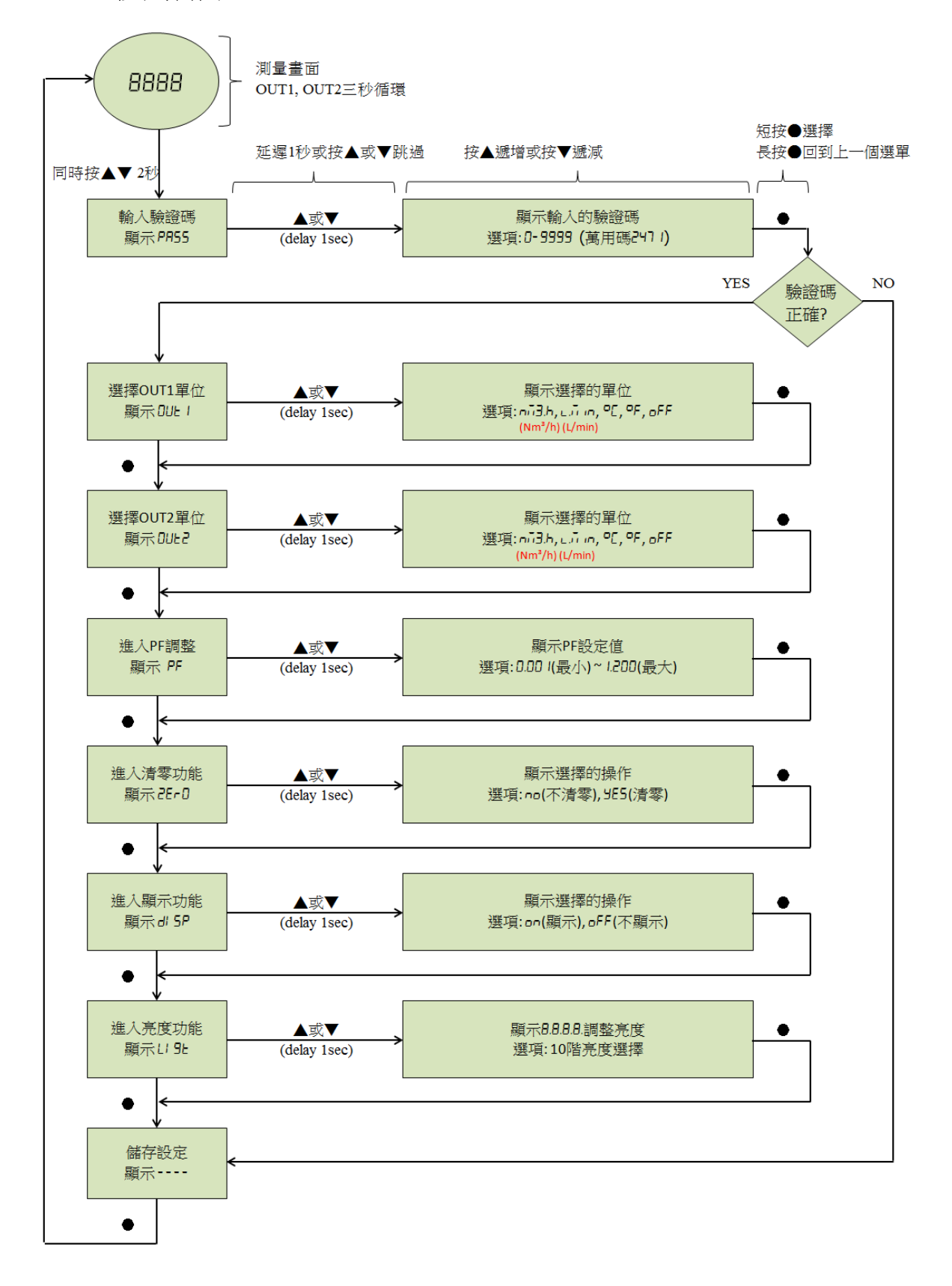

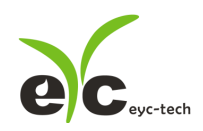

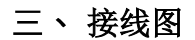

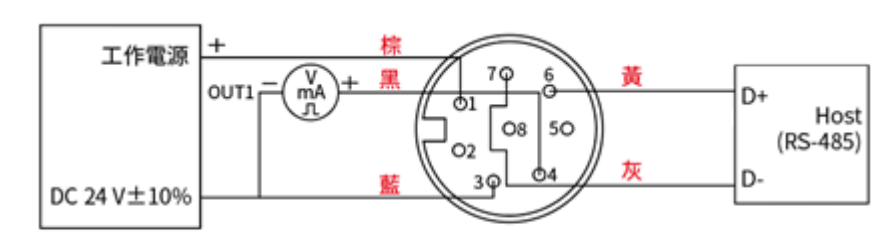

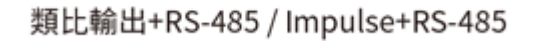

#### 四、安装说明

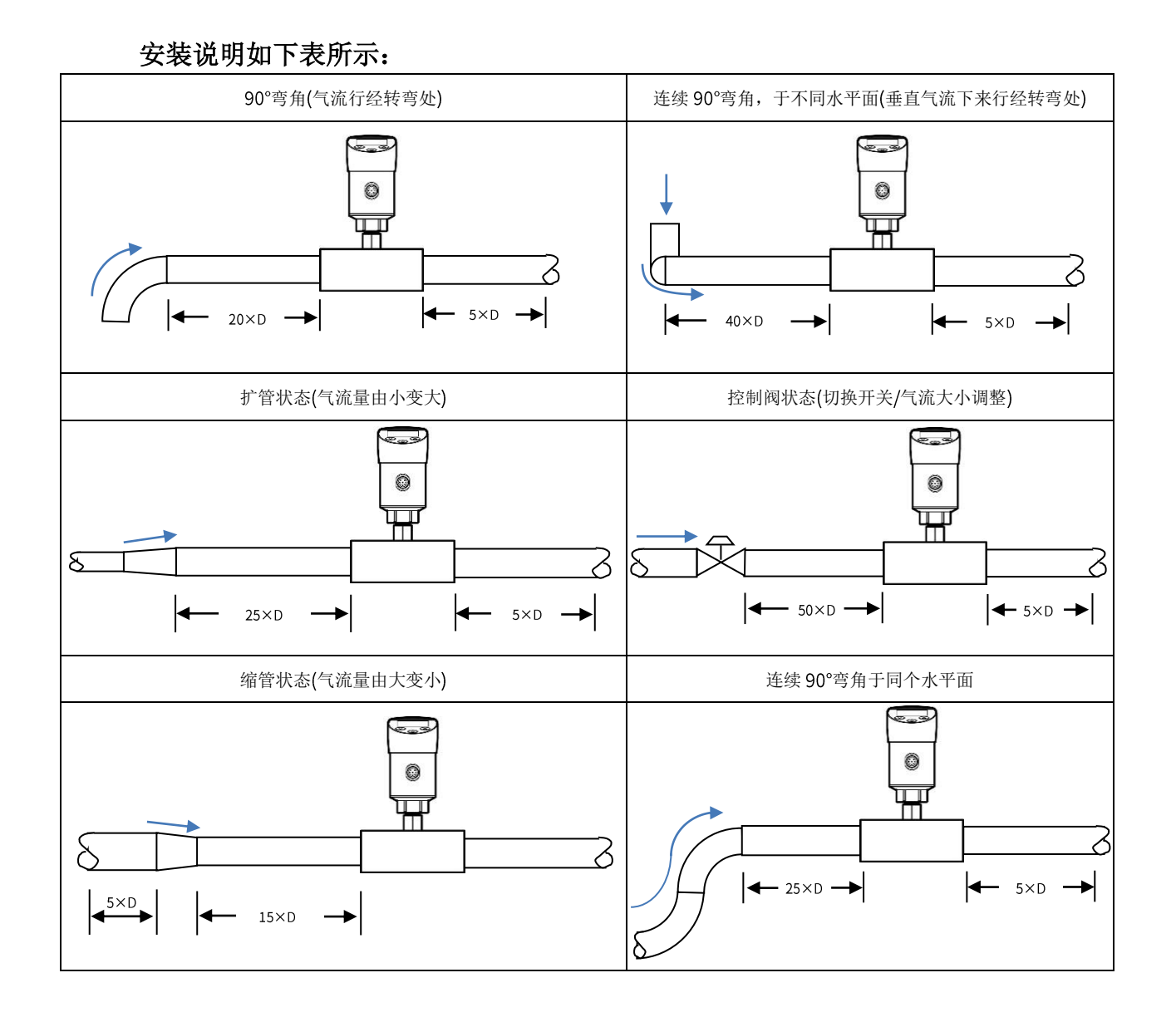

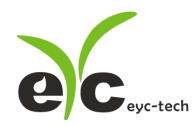

## $\overline{h}$  \ RS-485 and Modbus

FTM06D-I 可用于数据通信 RS-485 接口, 依据 Modbus 协议使用 PLC, HMI 和 PC 连接方便。

对于 Modbus 协议信息,请从网站上的文件下载。除 PLC, HMI 应用程序外,用户软件还提供 设备设置和数据记录功能,也可从网站免费下载。 技术数据:

- 最大连接规模: 台传感器
- (2) 通信: 与 PC 的 COM-Port(串行接口)
- (3) 最大网络扩展: 总长 1200m(3937 ft), 波特率 9600
- (4) 传输速率: 9600, 19200, 38400, 57600, 115200 波特
- (5) 奇偶性: None, Even, Odd
- 数据长度:
- (7) 停止位: 1 or 2 bit
- (8) 出厂默认站号=1, 数据格式=9600, N81

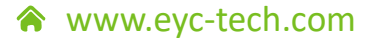

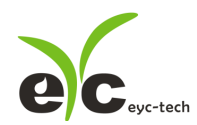

# 软件规划操作流程

于官网下载规划软件,解压缩后执行。规划软件操作系统需求: Windows XP SP2 以上。

- 1. 硬件连接:连接 FTM06D-I 装置到 PC 的 USB to RS-485 或 RS-232 to RS-485 转换器
- 2. 由计算机的设备管理器确认 COM port 号码, 本例为 COM1

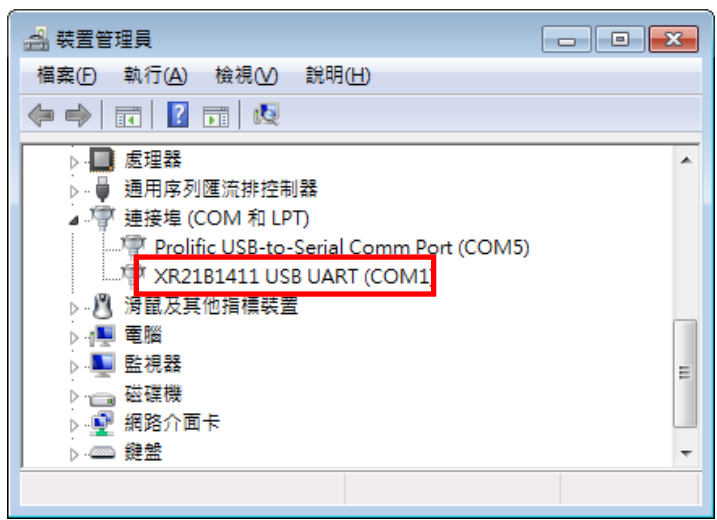

3. 打开 FTM06D-I UI, 选定 " Interface ", 选择 " Config " 选项, 然后设定 COM port, BAUD rate and data format, 以及站号 " Station ID " 后按下联机。

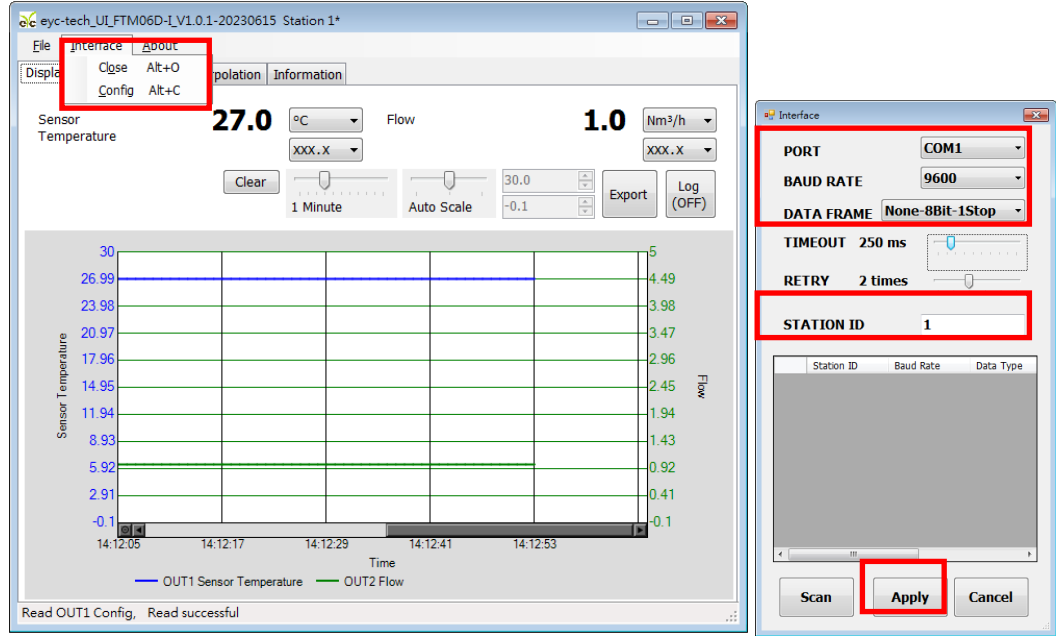

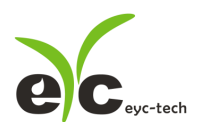

#### 4. 扫瞄 RS-485 连接

打开 FTM06D-I UI, 选定 " Interface " 选择 " Config " 选项, 然后设定 COM port, 按下 " Scan "按键去扫瞄装置, 出现连接装置后请按 " Close and Export " 选项

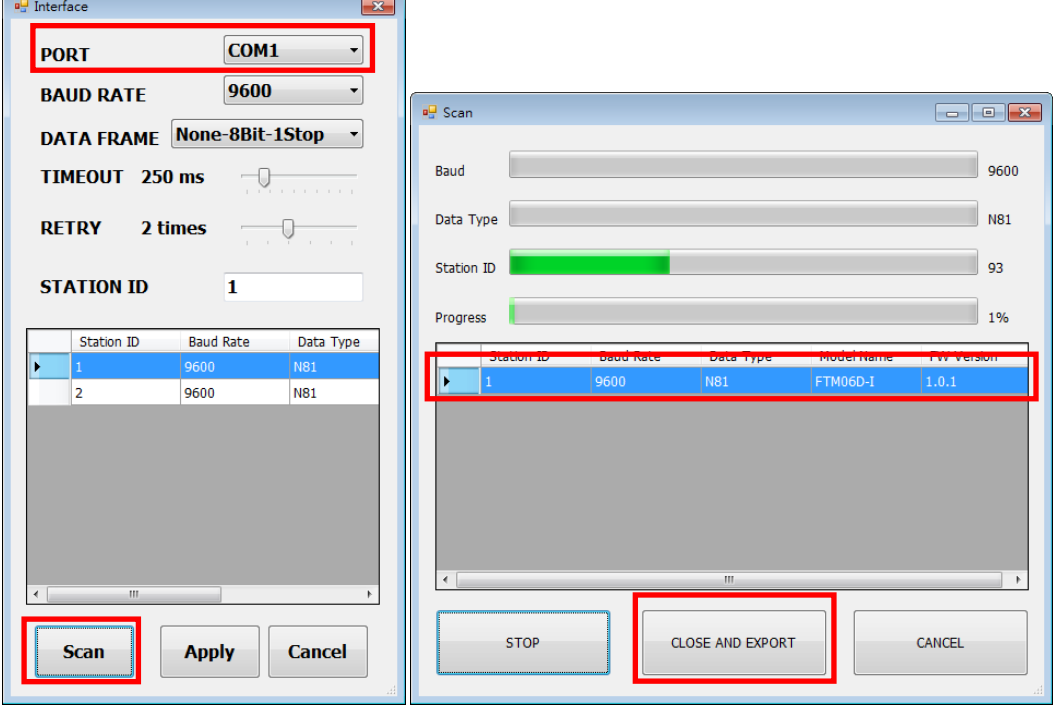

从装置列表选择站号 ID 及按 " Apply " 完成设定

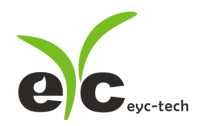

#### 5. 设定模拟输出

于 Output 页签, OUT1 群组内, 可设定测量值以模拟型式输出, 量程设定字段如下:

- (1) Quantity: Flow Velocity, Flow Volume and Sensor Temperature
- (2) Response rate:  $0...100$ ,  $100:$  filter off,  $90:$  filter = 60 second,  $80:$  filter =  $120$

second, etc.

- (3) Analog type: 0 ... 20 mA / 4 ... 20 mA (电流输出适用) 或 0 ... 10 V (电压输出适用)
- (4) 测量量程: Upper and Lower
- (5) 报警模式: 勾选会使模拟信号采用 Hysteresis 式报警输出
- (6) 报警触发点: Upper and Lower
- (7) 报警输出位准: Upper and Lower

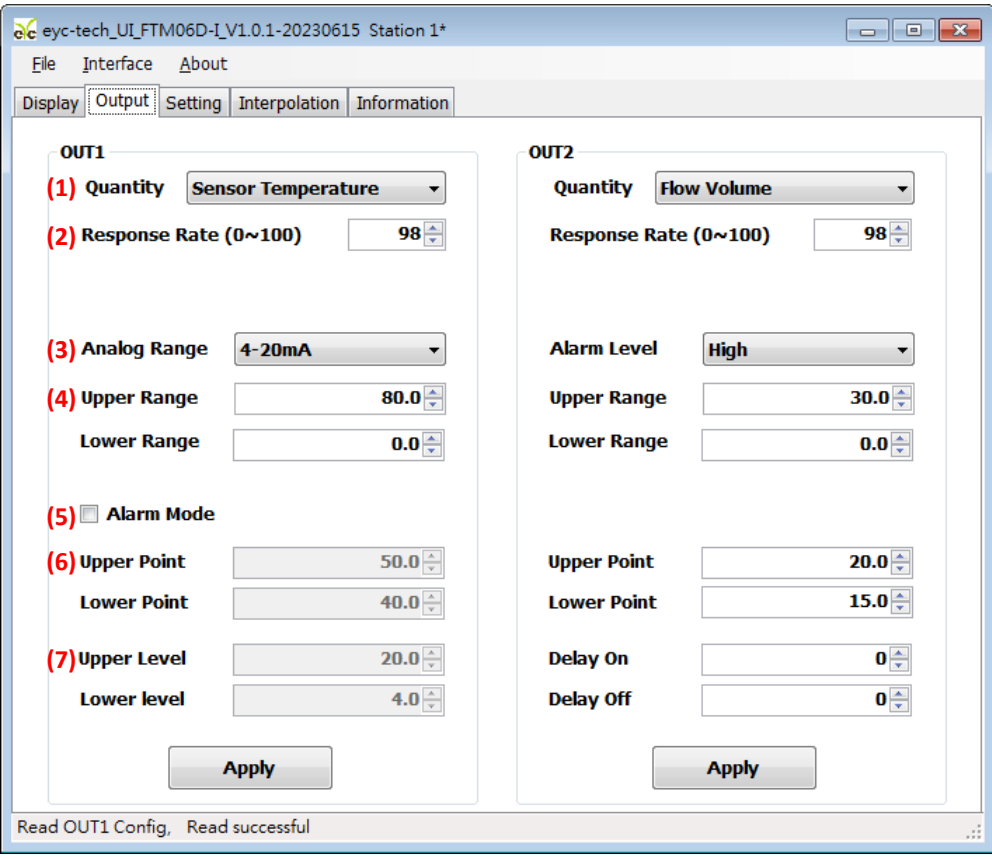

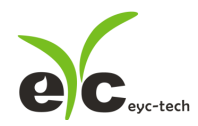

6. 设定 PNP/NPN 输出

于 Output 页签, OUT2 群组内, 可设定测量值以报警型式输出(依据选型适用), 量程设定 字段如下:

- (1) Quantity: Flow Velocity, Flow Volume and Sensor Temperature
- (2) Response rate:  $0...100$ ,  $100:$  filter off,  $90:$  filter = 60 second,  $80:$  filter =  $120$ second, etc.
- (3) 报警模式: High 超过设定点作动(正逻辑触发)或 Low 超过设定点不作动(负逻辑触发)
- (4) 测量量程: Upper and Lower
- (5) 报警触发点: Upper and Lower
- (6) 延迟时间: On and Off

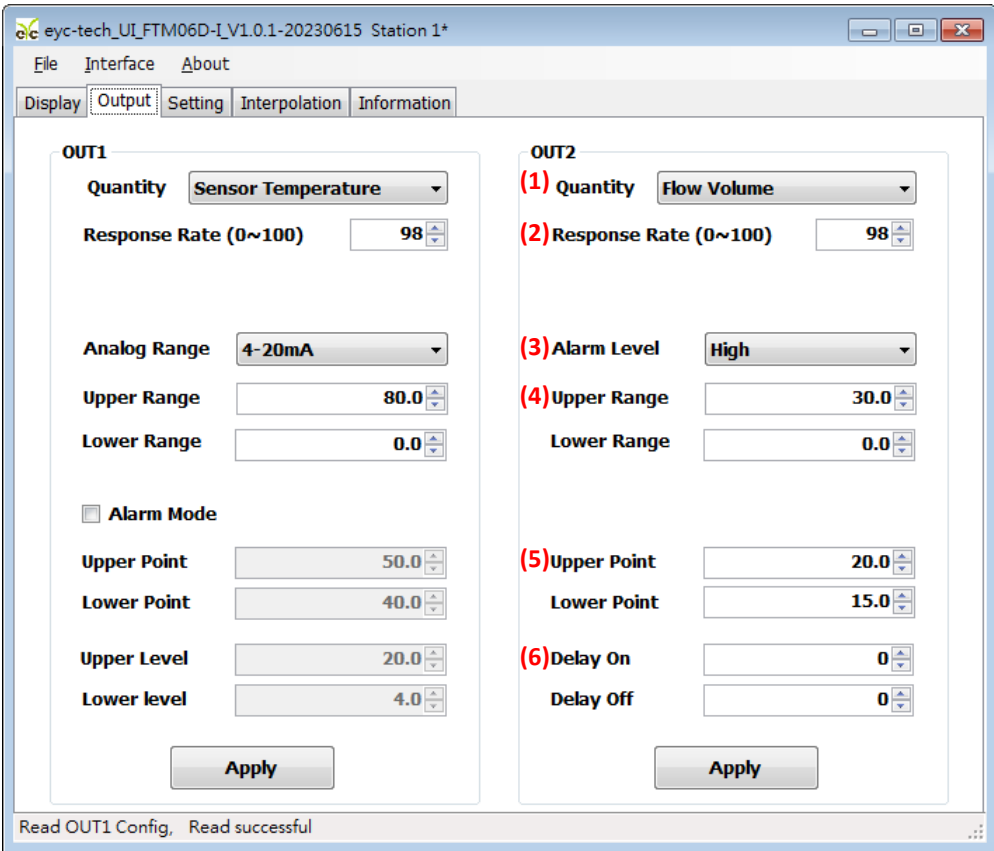

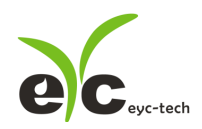

7. 设定频率输出

于 Output 页签, OUT2 群组内, 可设定测量值以频率型式输出(依据选型适用), 量程设定 字段如下:

- (1) Quantity: Flow Velocity, Flow Volume and Sensor Temperature
- (2) Response rate:  $0...100$ ,  $100:$  filter off,  $90:$  filter = 60 second,  $80:$  filter =  $120$

second, etc.

- (3) 频率范围: Upper and Lower
- (4) 测量量程: Upper and Lower
- (5) 报警模式: High 超过设定点作动(正逻辑触发)或 Low 超过设定点不作动(负逻辑触发)
- (6) 报警触发点: Upper and Lower
- (7) 报警输出位准: Upper and Lower(此处为频率)

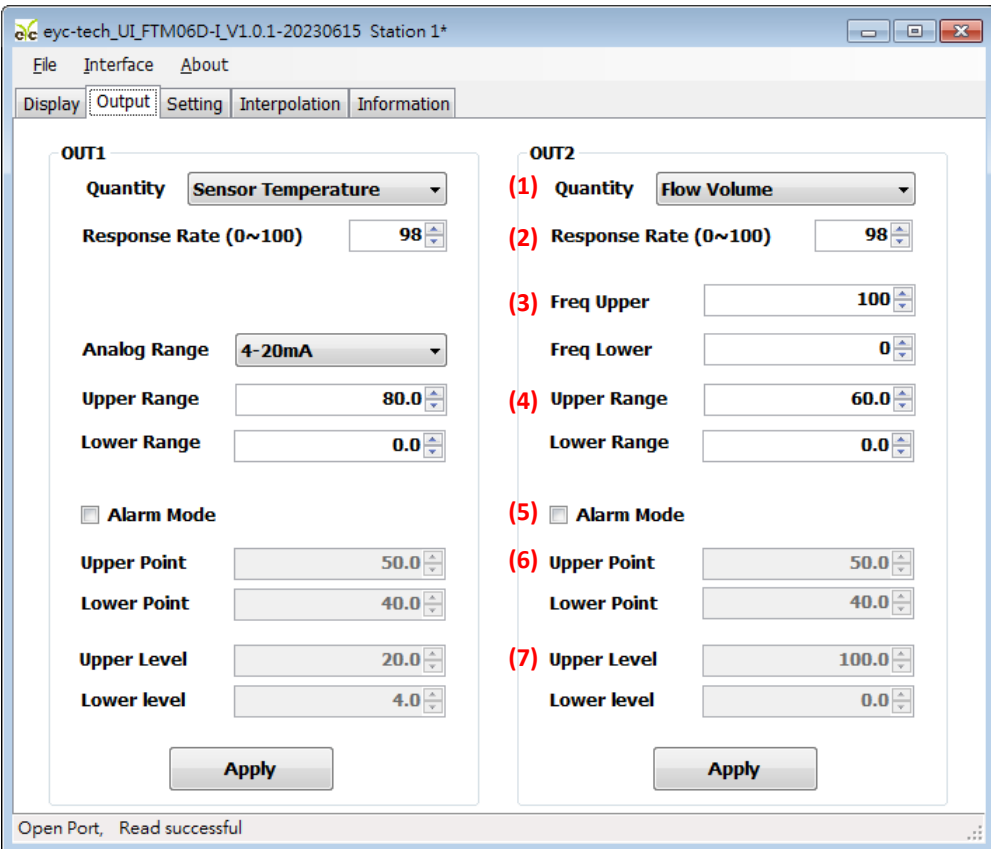

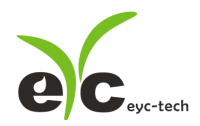

8. 设定脉冲输出

于 Output 页签, OUT2 群组内, 可设定流量测量值以脉波型式输出(依据选型适用), 量程 设定字段如下:

- (1) Quantity: Flow Velocity 或 Flow Volume
- (2) Response rate:  $0...100$ ,  $100:$  filter off,  $90:$  filter = 60 second,  $80:$  filter =  $120$

second, etc.

- (3) 脉冲时间: Hi and Lo
- (4) 测量量程: Upper and Lower
- (5) 脉冲当量: 0.001~1000, 每10 倍刻度
- (6) 脉冲单位: m<sup>3</sup>, Liter, mL, mm<sup>3</sup>, ft<sup>3</sup>, inch<sup>3</sup>, gal,us (美制加仑), gal,uk (英制加仑)

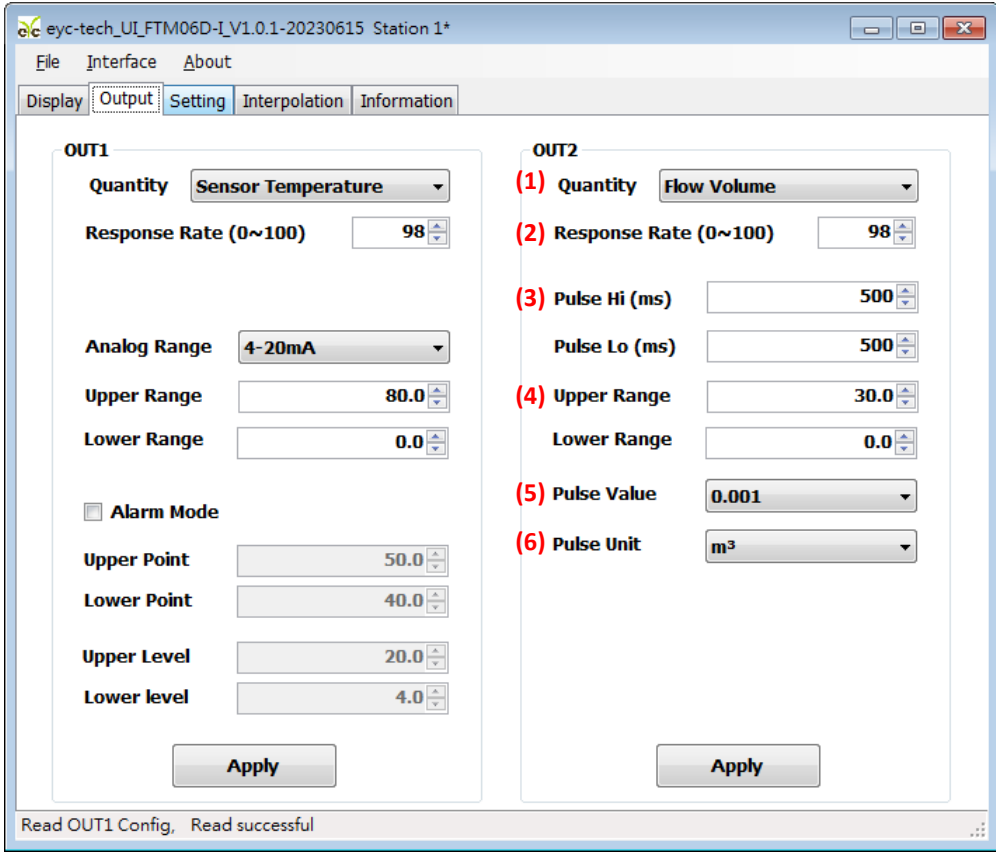

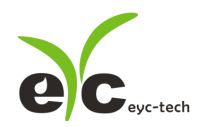

9. 设定 RS-485、环境参数及补偿调整

于 Setting 页签,有4个群组提供规划,各项设定字段如下。

※ Process Parameters 制程参数:

- 标准状况温度
- 工作状况压力
- 工作状况相对湿度

#### ※ Offset Adjustment 补偿调整:

- 流速补偿
- 温度补偿
- 流量遮蔽
- 流量倍率
- ※ Modbus Protocol 通讯协议:
- (8) 站号
- 波特率
- 数据封包格式
- (11) 闪存写保护

※ Misc 其他:

- 面板操作密码
- 面板亮度
- (14) 面板跳显周期: 第一栏设定测量值显示单位时间(秒), 第二栏设定测量值显示读值时间(秒)

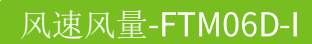

 $\overline{\mathbf{C}}$  eyc-tech

# 管路型风量传感器

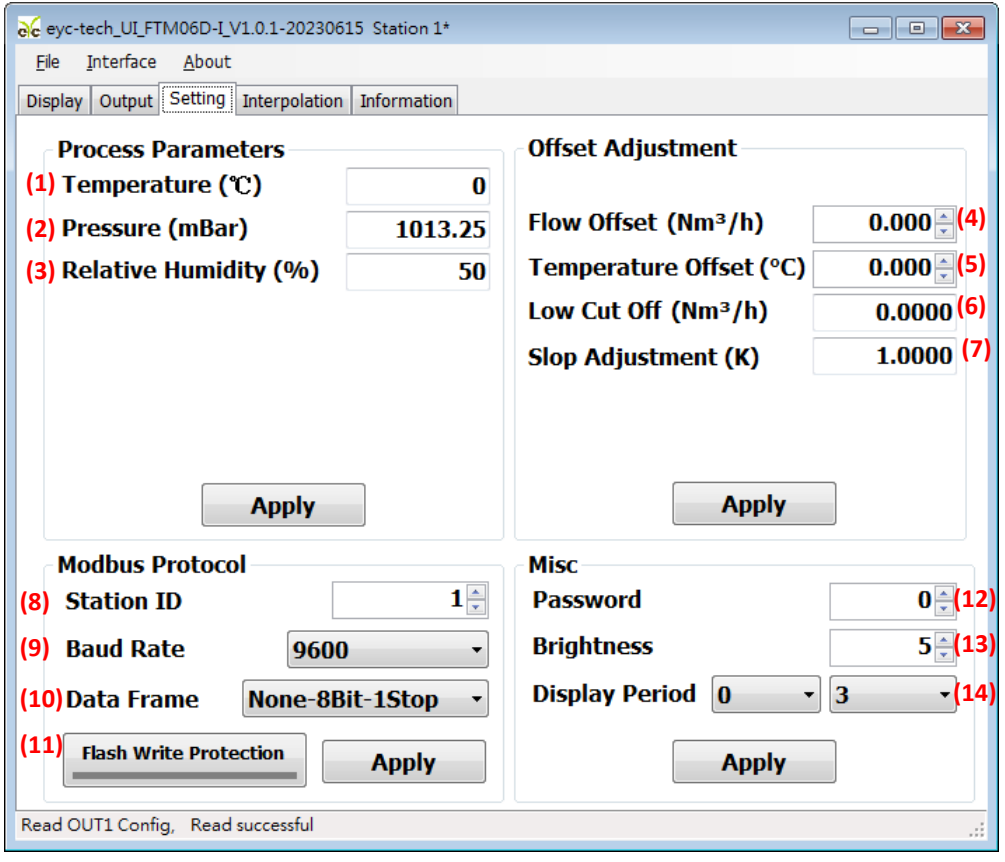

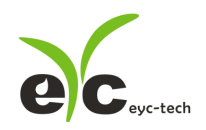

数据显示及记录

于 Display 页签, 指定测量单位和显示小数字数与纪录功能, 各项设定如下。

- (1) 温度单位: ° C / ° F
- (2) 流量单位: Nm<sup>3</sup>/h, L/min
- 显示数字
- (4) 清除趋势图
- 趋势图时间轴刻度
- 趋势图纵轴刻度
- 绘出趋势图纪录
- 数据纪录功能

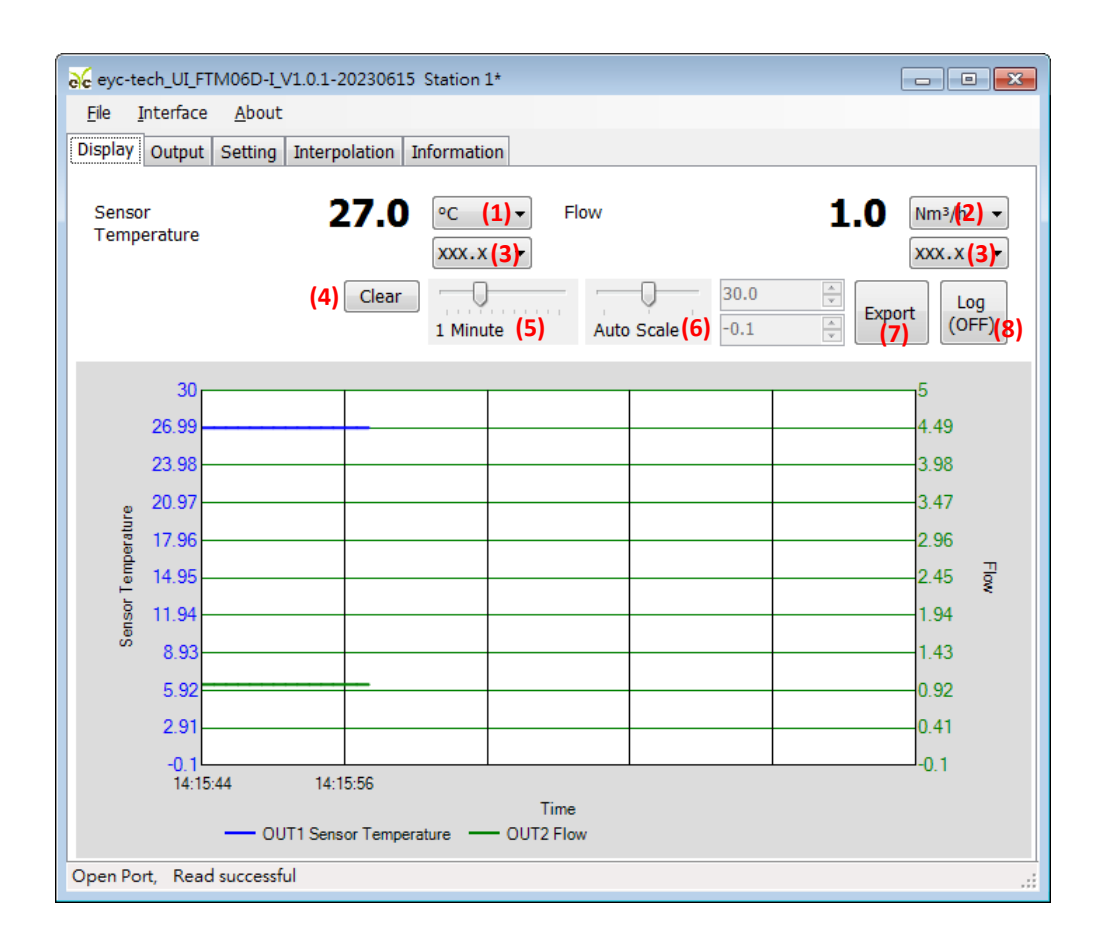

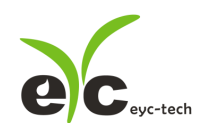

装置信息

于 Display 页签, 指定测量单位和显示小数字数与纪录功能, 各项设定如下。

- 产品型号
- 韧体版本
- 产品序号
- 韧体检查码
- (5) 校正日期
- (6) 风速抵补
- 温度抵补
- (8) 风速校正范围
- 温度校正点

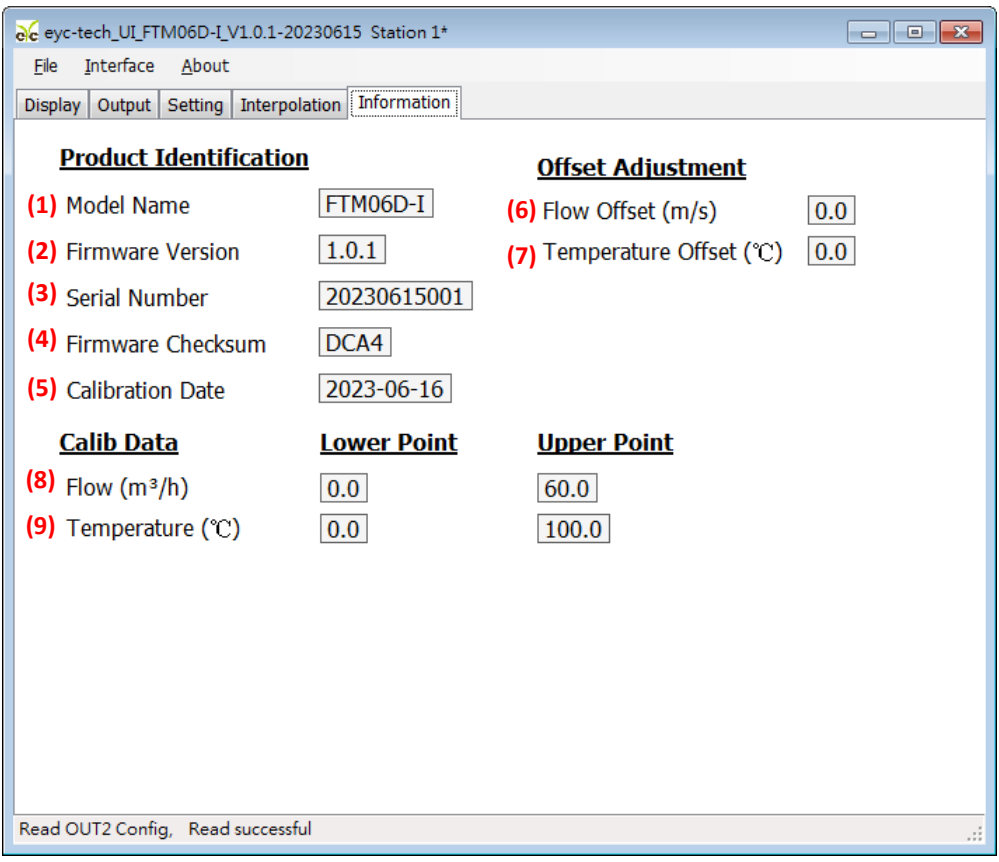

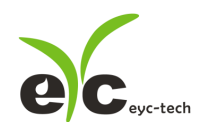

#### 累积量

于 Totalizer 页签(依据选型适用),可设定两组累积量计数计及显示单位,各项设定如下。

- (1) 风量
- 累积量 累积值
- 累积量 累积值
- (4) 累积量 1 单位
- (5) 累积量 2 单位
- 累积量功能主开关
- 累积量 累计开关
- 累积量 累计开关
- (9) 累积量 1 设定累积器或清零
- (10) 累积量 1 设定累积器或清零

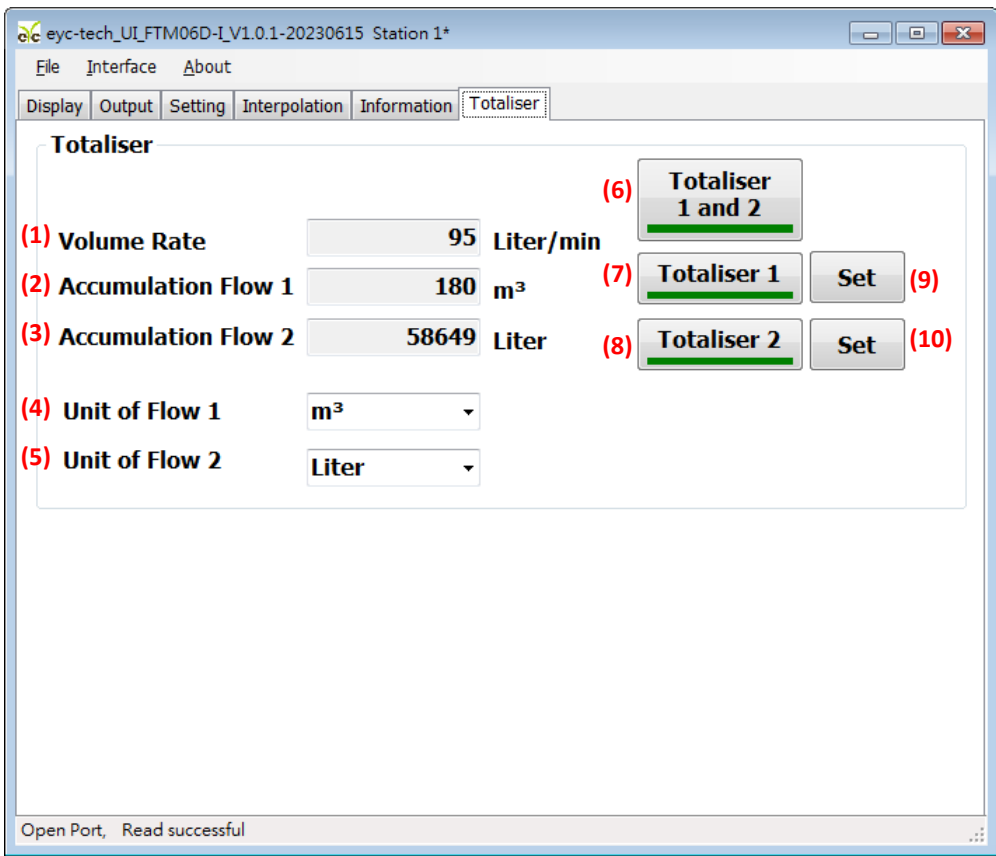

www.eyc-tech.com

 $\bullet\bullet\bullet$ *16*

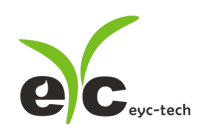

## 保养及异常处理

#### 保 养

风速传感器在出厂时已通过检查,并正确调整好精度,因此在安装现场不需重新进行 调整。请按照如下要点进行保养:

#### 定期检修

根据空气中的尘埃含量、污垢状况确定保养周期,定期进行检测,确认精度、检 查并清除过滤网孔的堵塞。

#### 异常状况的检修、处理:

#### 感测组件保护

保养过程禁止使用物品刮伤温度及湿度芯片表面,以免造成损坏。

#### 异常状况及其检修、处理

运行过程中如果发生异常,请按照下表进行检修,并采取必要的措施。

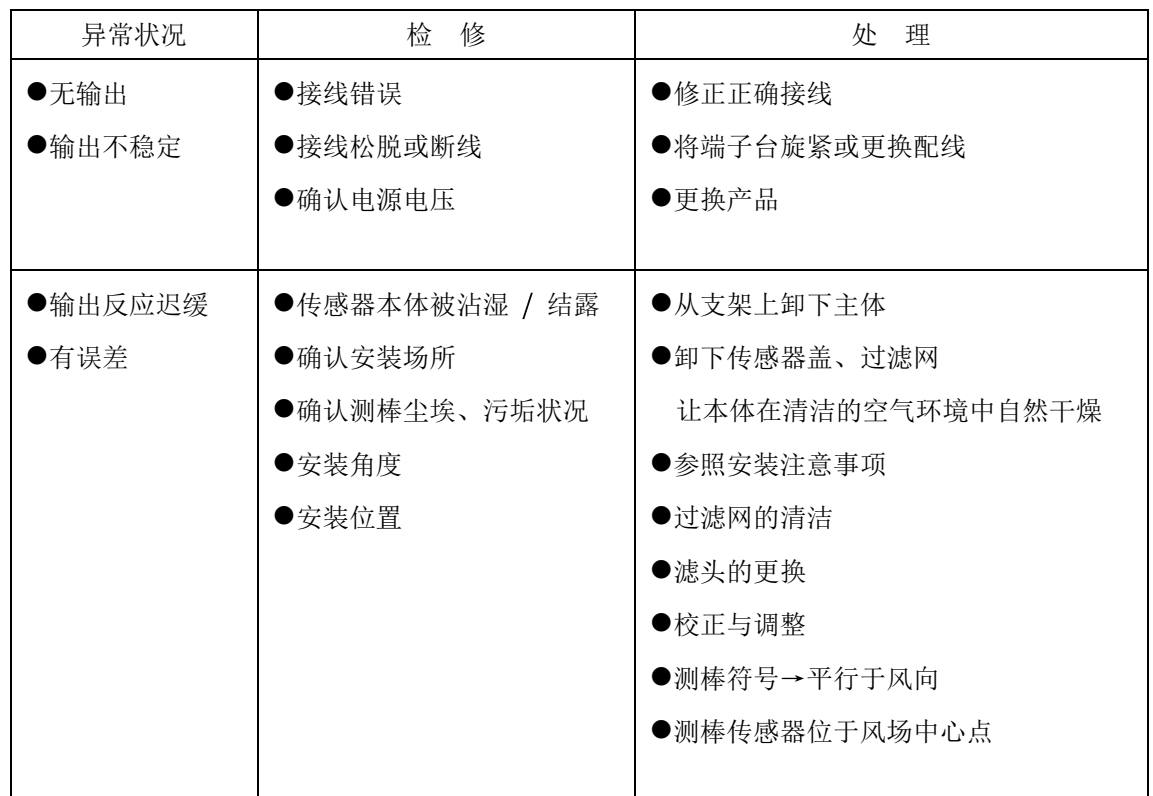

# eyc-tech 量测专家

# 以传感器提升您的实力

风速风量 | 湿度 | 露点 | 差压 流量 | 温度 | 空气质量 | 压力 | 液位 | 讯号仪表

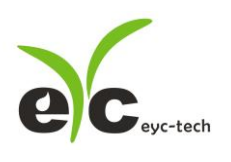

Tel. : 886-2-8221-2958<br>Web : www.eyc-tech.com<br>e-mail : info@eyc-tech.com